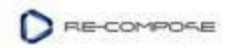

# **Grundlagen: Wie man ein Update auf die neueste Version von Liquid Notes durchführt**

*Veröffentlicht am 18. Dezember 2012 von Roland Trimmel*

### **Als wir letzte Woche ein Update von Liquid Notes veröffentlicht haben, wurde oft nachgefragt, wie diese Aktualisierung durchzuführen sei.**

Heute wollen wir Sie über die verschiedenen Möglichkeiten informieren, wie man die aktuellste Version von Liquid Notes erhält und die neuesten Funktionen unserer Software nutzt.

## **Erhalten Sie Benachrichtigungen über Aktualisierungen von Liquid Notes.**

Wir arbeiten hart, um unseren intelligenten Kompositionsassistenten immer wieder zu verbessern. In der Konsequenz wird unsere Software in der Regel einmal pro Monat aktualisiert. Solche Updates umfassen neue Funktionen und Fehlerbehebungen, sodass Sie neue Funktionen genießen können, die Sie dabei unterstützen, schneller bessere Musik zu machen.

Wir empfehlen, dass Sie immer die neueste Version von Liquid Notes installieren, da dies einen reibungslosen Betrieb und ein großartiges Benutzererlebnis gewährleistet. Sie können über unseren Newsletter über Updates benachrichtigt werden, oder auch direkt über Liquid Notes.

#### **Abonnieren Sie den Re-Compose Newsletter.**

Wenn Sie unseren Newsletter noch nicht abonniert haben, klicken Sie bitte auf ["subscribe"](http://eepurl.com/fX2Lj) und geben Sie Ihre persönlichen Daten in das Anmeldeformular ein. Wir mögen kein Spam, und wir bemühen uns, die Inhalte unserer Newsletter so relevant wie möglich zu verfassen. Bestellen Sie sie auch jederzeit ab.

#### **Aktivieren Sie die automatische Überprüfung für eine neue Version.**

Liquid Notes kann automatisch nach Updates suchen, wenn es mit dem Internet verbunden ist. Wenn wir eine neuere Version der Software zur Verfügung stellen, wird Sie ein Fenster in Liquid Notes darüber informieren. Dieses Fenster präsentiert einen Link zu einer eigens eingerichteten Seite auf unserer Webseite, von der Sie die aktuelle Datei für Liquid Notes herunterladen können.

Um dieses Feature zu aktivieren, stellen Sie bitte sicher, dass Sie unter "Allgemeine Einstellungen" in Liquid Notes entweder "Jede Benachrichtigung anzeigen (default)" oder "Nur nach Updates suchen" gewählt haben.

Wenn Ihr Gerät nicht mit dem Internet verbunden ist, ist diese Funktion nicht anwendbar. Wir bitten Sie, sich in diesem Fall ausschließlich auf den Newsletter zu verlassen.

#### **Laden Sie die neueste Version von Liquid Notes herunter.**

Alternativ können Sie immer die neueste Version von Liquid Notes auf der [Download-Seite](http://www.re-compose.com/download-liquid-notes-music-software.html) unserer Webseite anfordern. Geben Sie dort Ihre persönlichen Daten ein und der Download-Link für die neueste Version von Liquid Notes wird Ihnen unmittelbar präsentiert werden.

Laden Sie die Datei herunter, entpacken Sie das ZIP oder DMG, installieren Sie die Programmdatei, und starten Sie Liquid Notes. Die Aktualisierung ist damit durchgeführt.

#### **Starten Sie jetzt!**

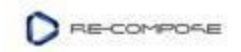

Sollten Sie in der letzten Woche den Beitrag über die neuen Funktionen Instrumentenbank und [Spurzuordnung v](http://www.re-compose.com/instrument-library-and-track-assignment-in-liquid-notes.html)erpasst haben, empfehlen wir Ihnen, diesen nachzulesen und die Aktualisierung auf die neueste Version von Liquid Notes anschliessend durchzuführen.